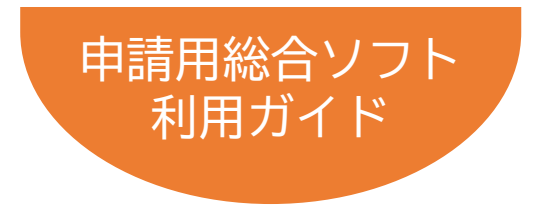

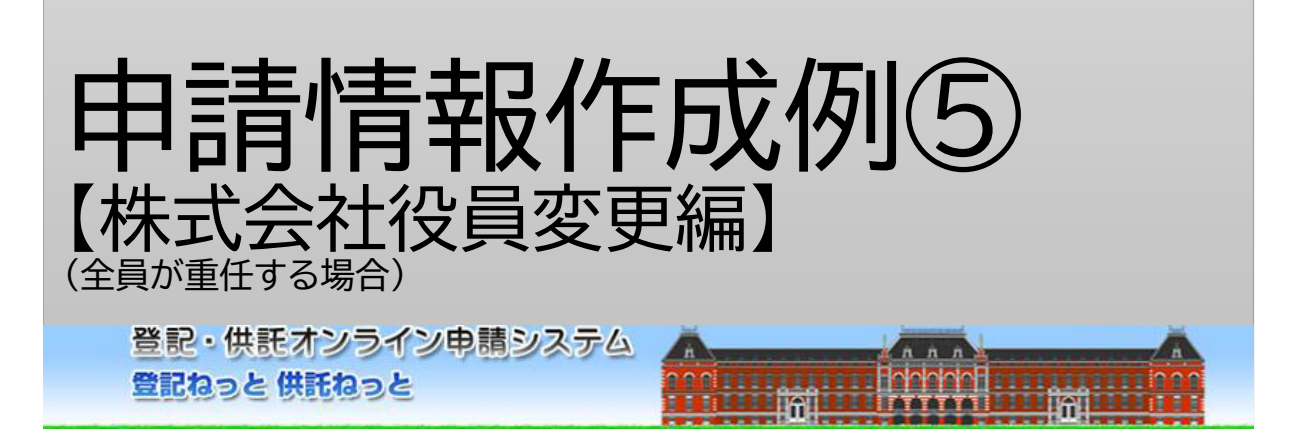

令和4年9月Ver.1.4 法務省民事局

# はじめに 「オンライン申請の流れ」

オンラインで登記を申請する際の手続・操作の流れは下図のとおりです。 本書では、このうち、Step1「申請書情報」の作成とStep4「添付書面情報の 添付」について、次ページの場面設定に沿った作成例を解説しています。 なお、その他の操作方法については、申請用総合ソフト利用ガイド(商業・法人 登記申請)【共通編】を参照ください。

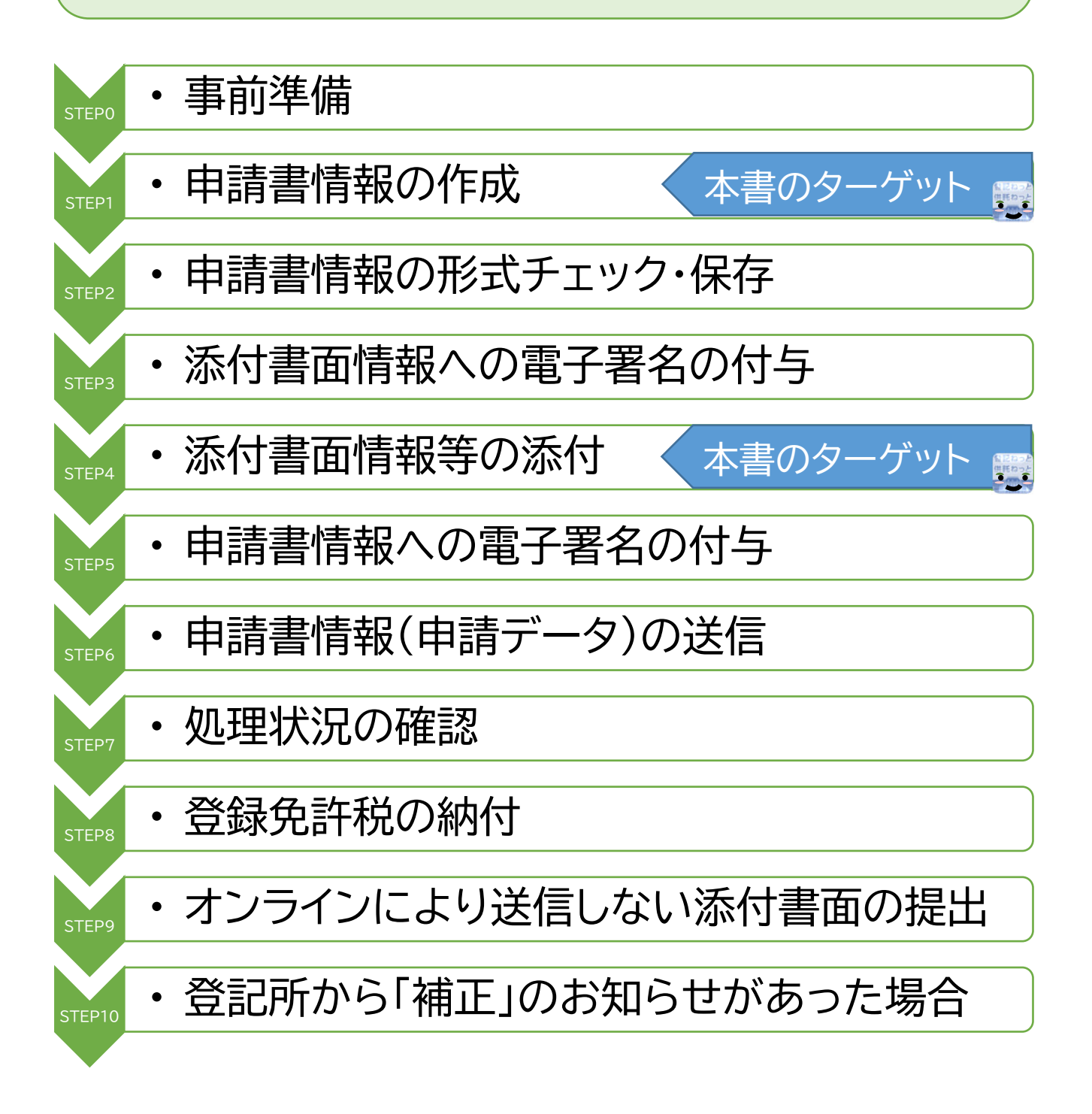

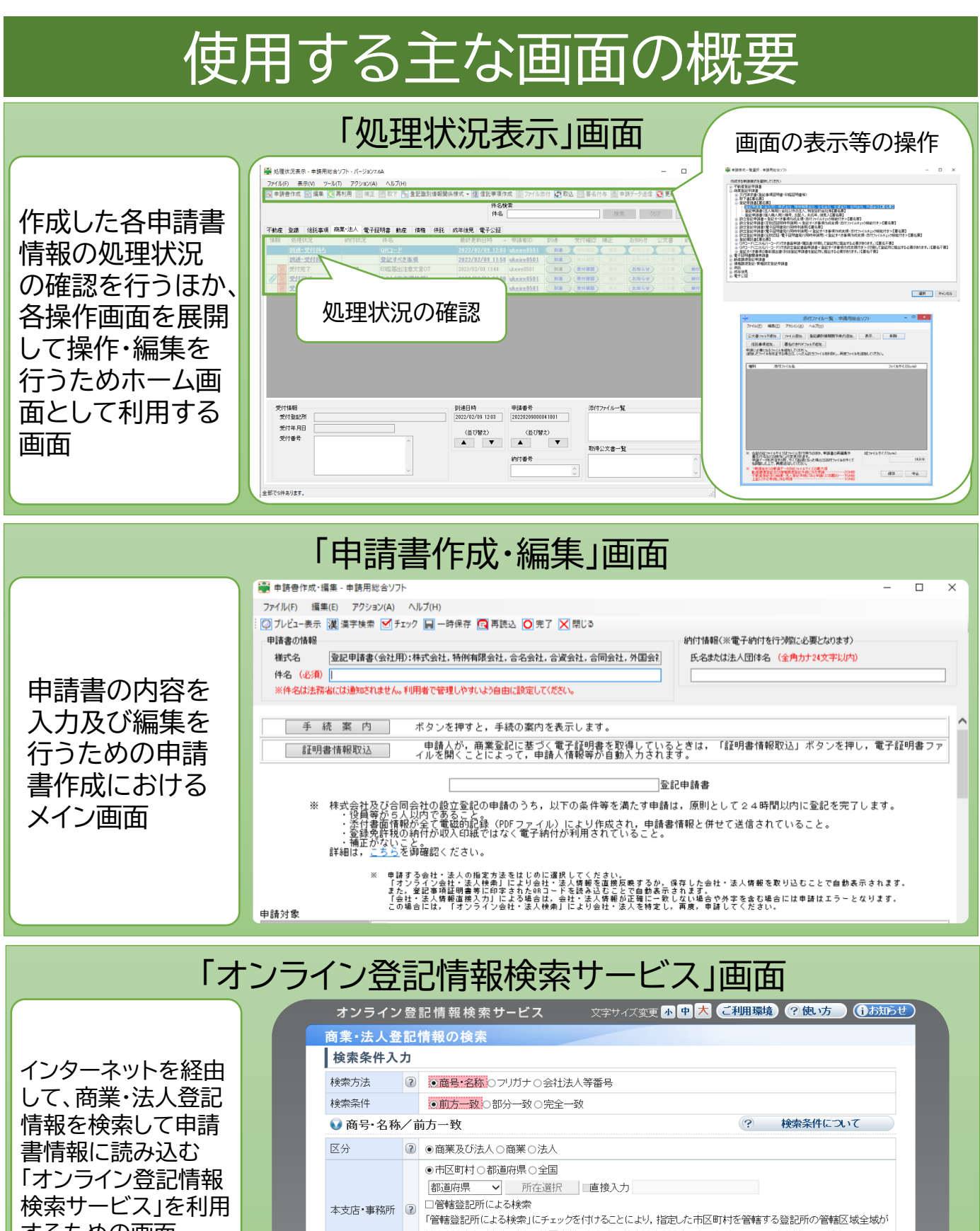

するための画面 ▶変更登記申請にお いては、登記申請対 象の会社を検索する ために利用する

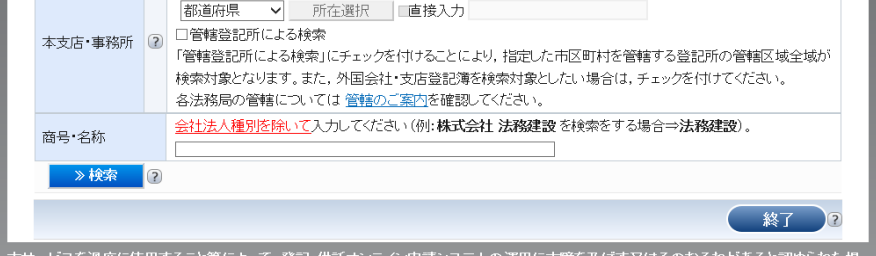

ームの「こいと過反に反用フッとこすによって,曼記」。<br>合には,本サービスの使用を中断することがあります

2

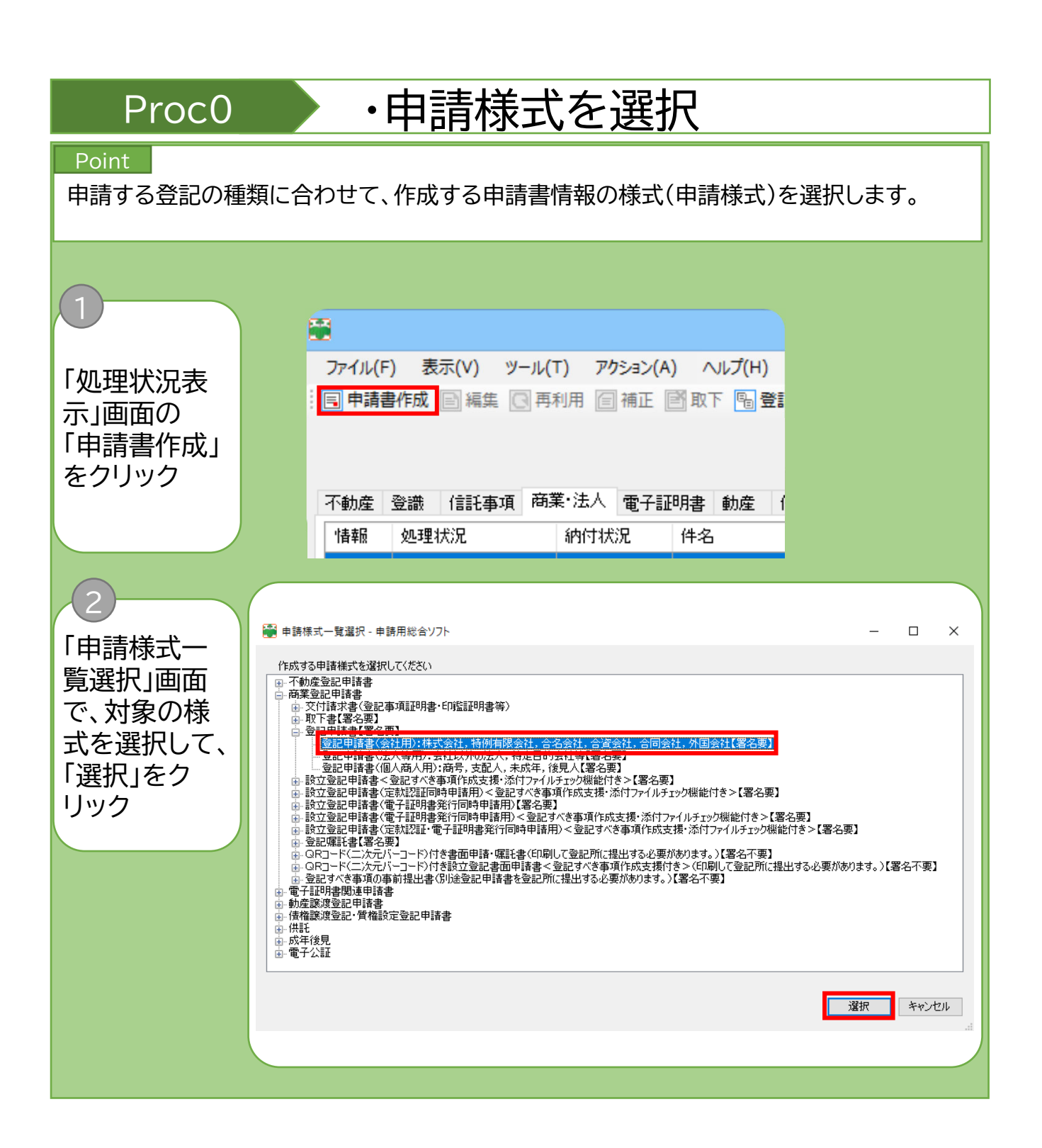

**Note** 本作成例においては、一覧選択のツリーから以下の順に選択します。 「商業登記申請書」 →「登記申請書【署名要】 →「登記申請書(会社用):株式会社、特例有限会社、合名会社、合同会社、外国会社【署名要】

## Proc1 → · 申請書の情報、登記の事由等の入力

## Point

「申請書作成・編集」画面で、申請書の情報、納付情報及び申請書の各項目(登記の事由まで) について入力します。

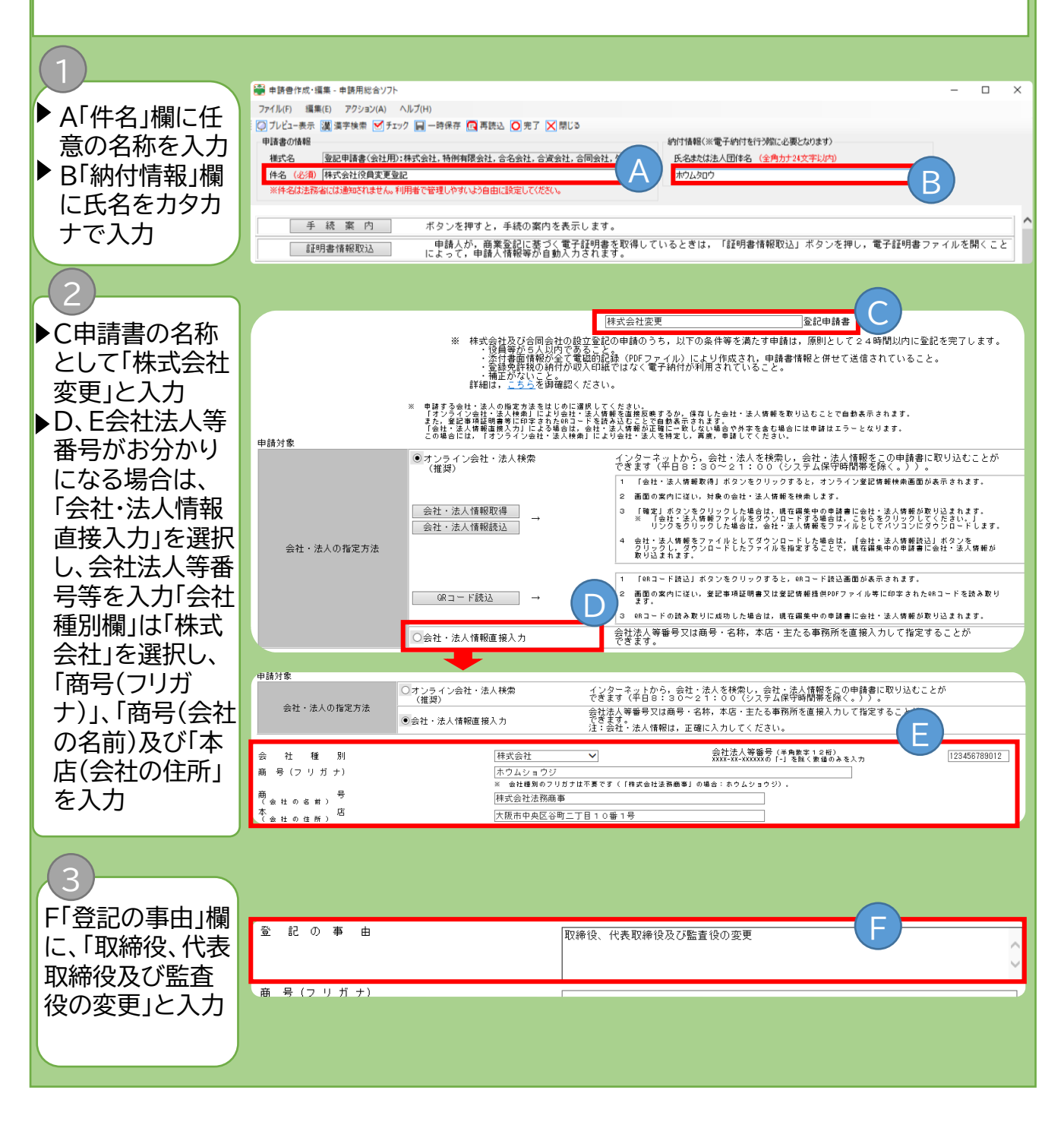

### **Note**

「商号(フリガナ)」については、会社の種類を表す部分(株式会社)を除いて、全角カタカナで 左に詰めて入力します(「株式会社法務商事」は「ホウムショウジ」となります。)。

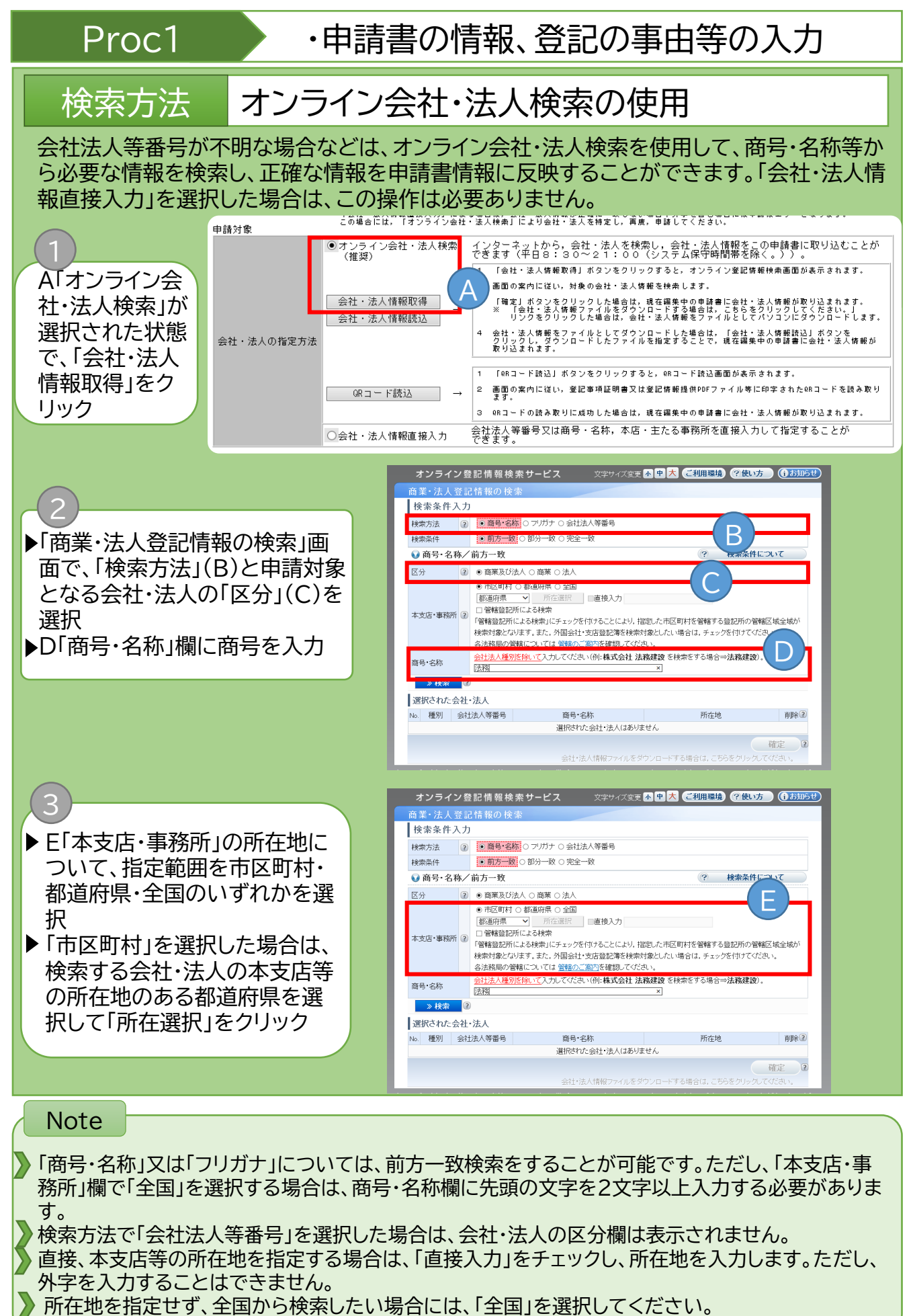

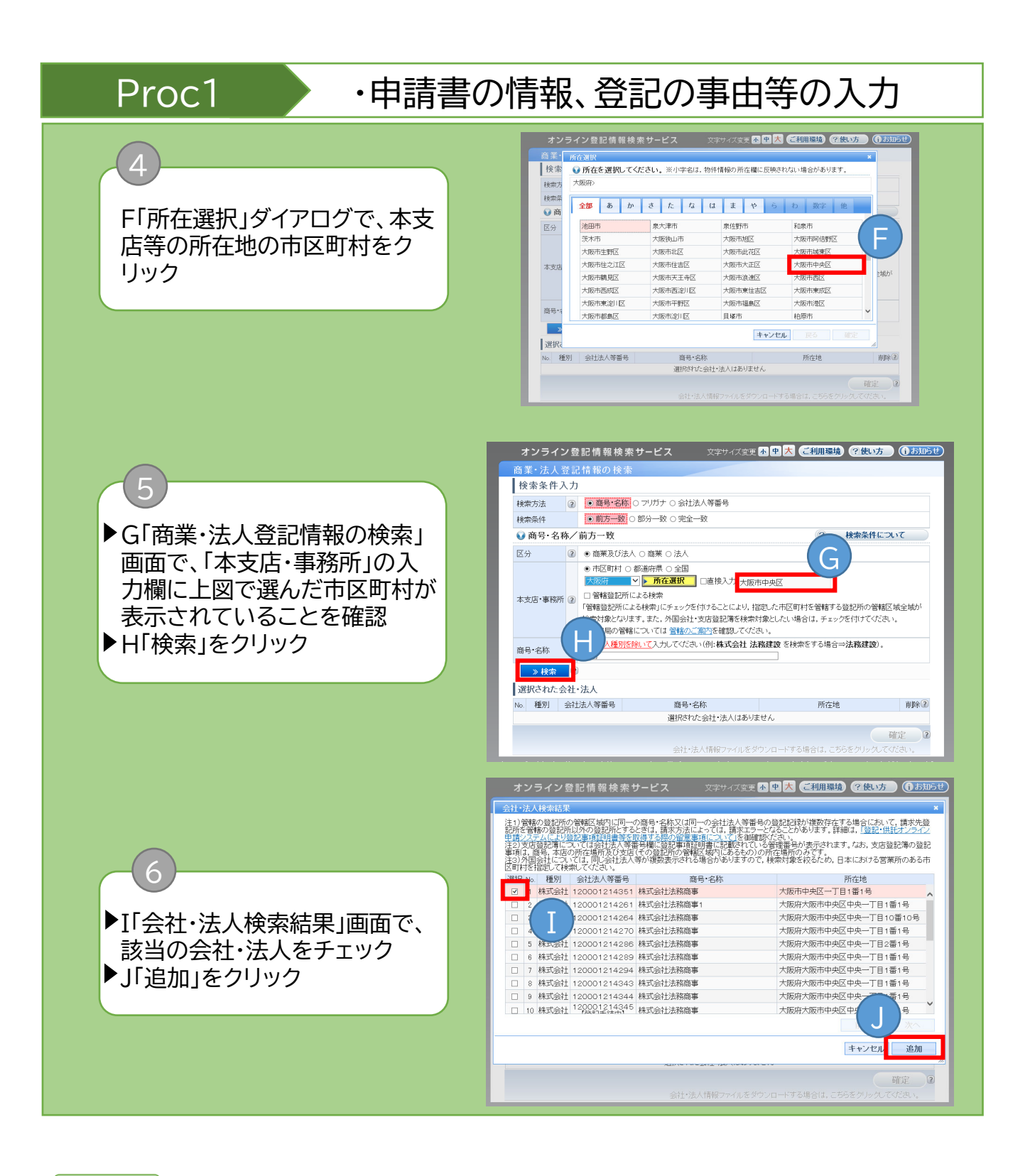

選択した会社・法人情報をファイルとしてダウンロードする場合の操作方法は、『申請者操作 手引書(商業・法人登記申請 申請用総合ソフト編)』を参照してください。 **Note** 

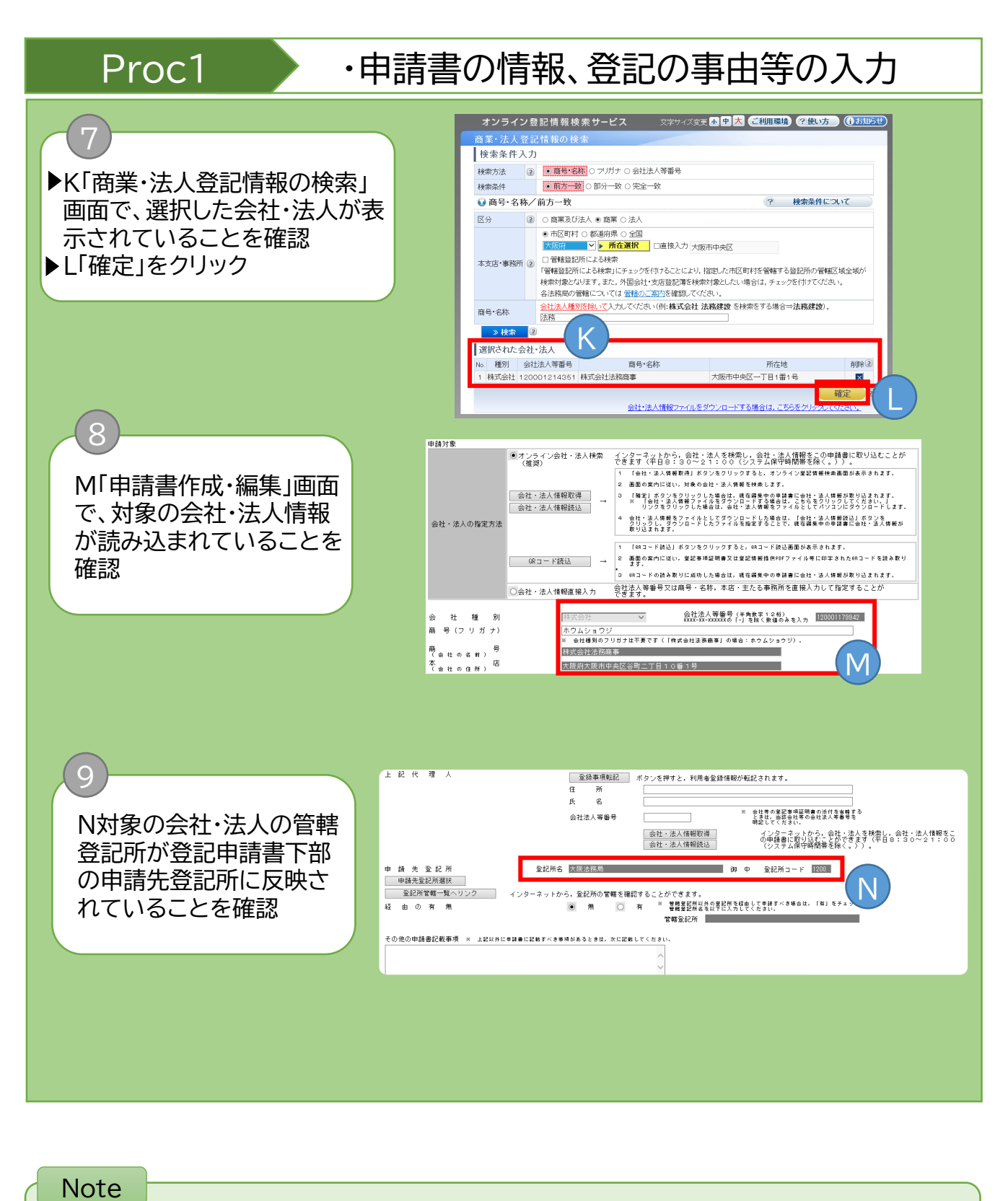

M:商号(フリガナ)は読み込まれません。 商号(フリガナ)は全角カタカナで左に詰めて入力します。このとき、会社種別のフリガナ の入力は不要です。

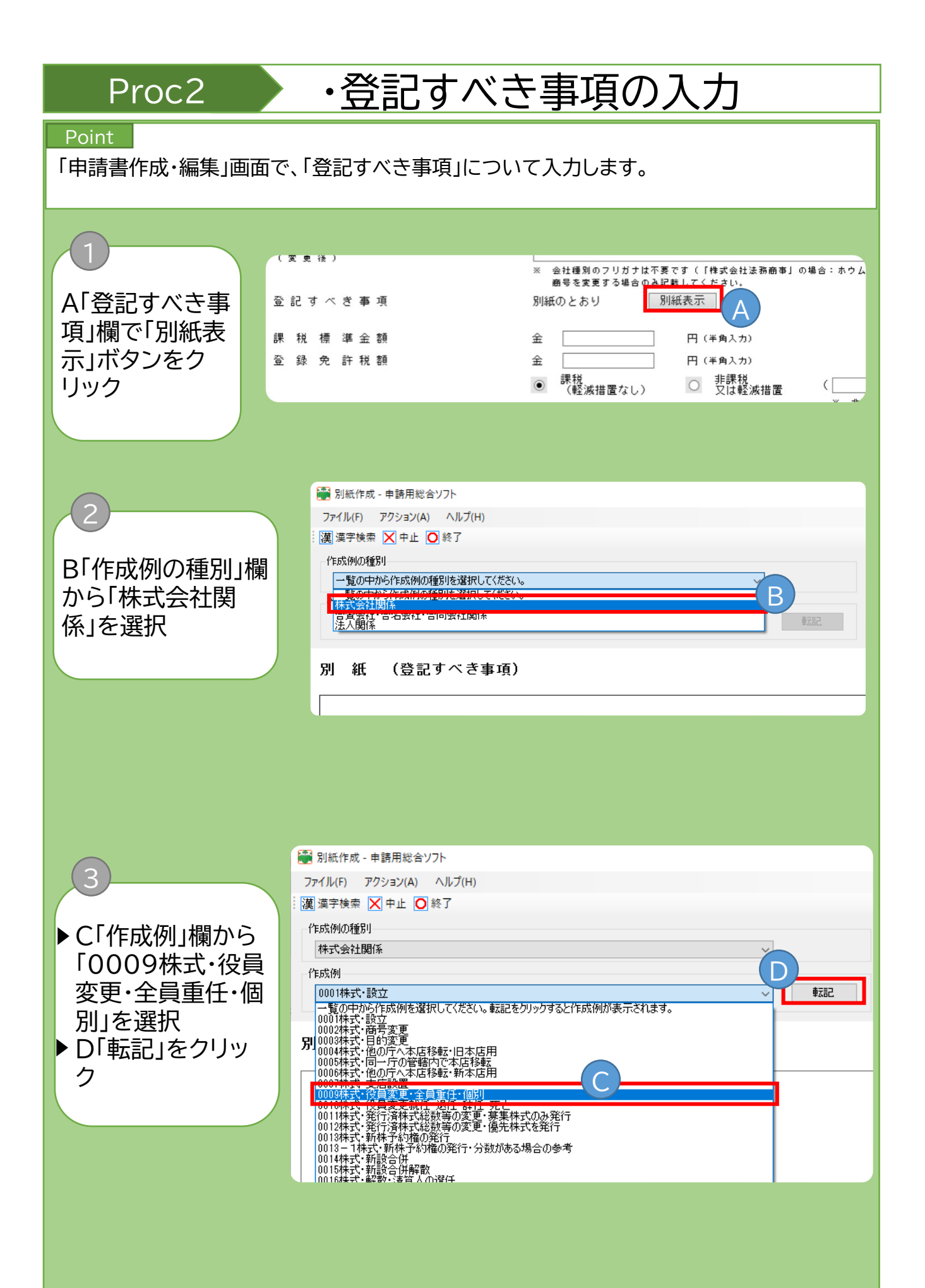

<sup>8</sup>

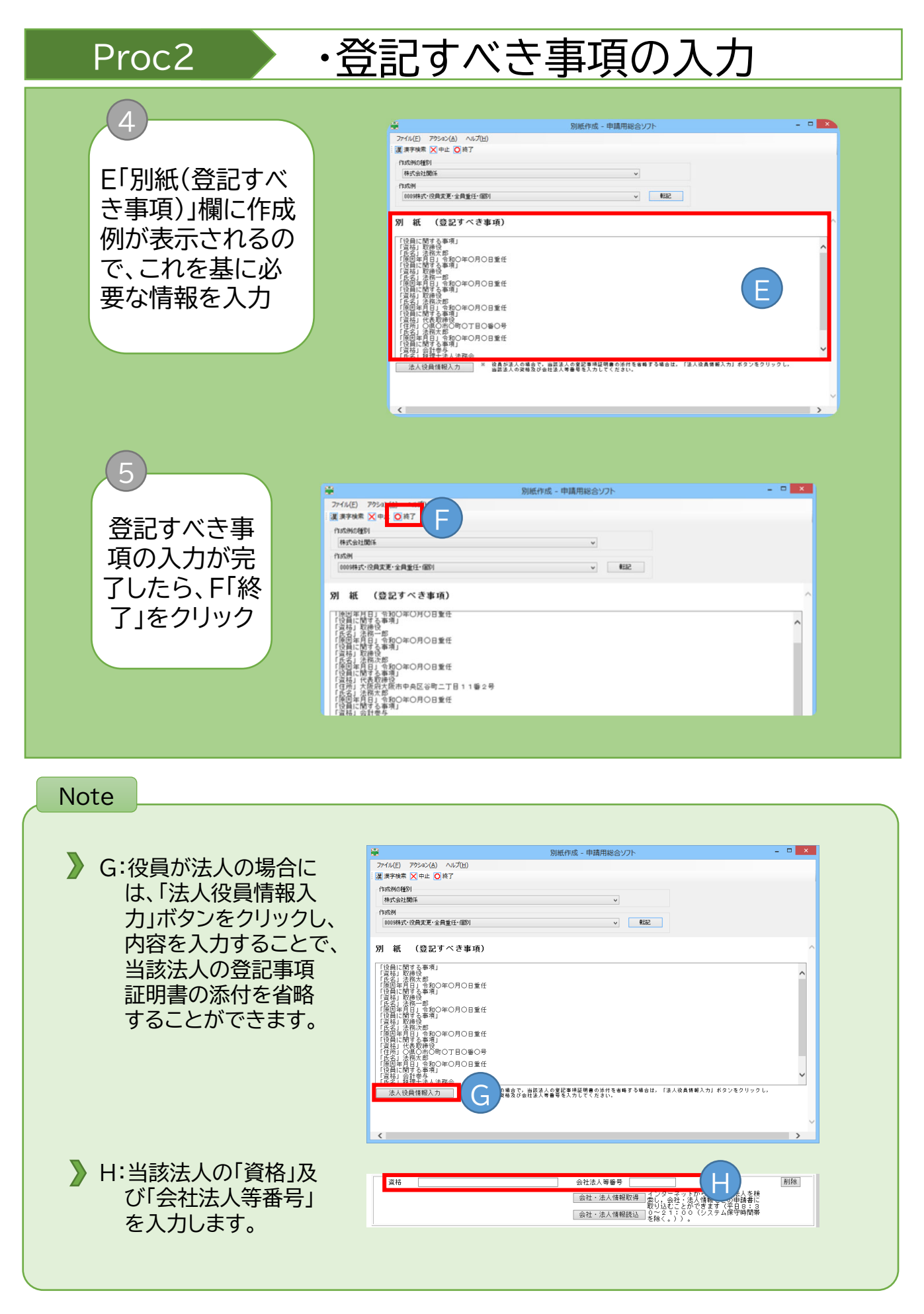

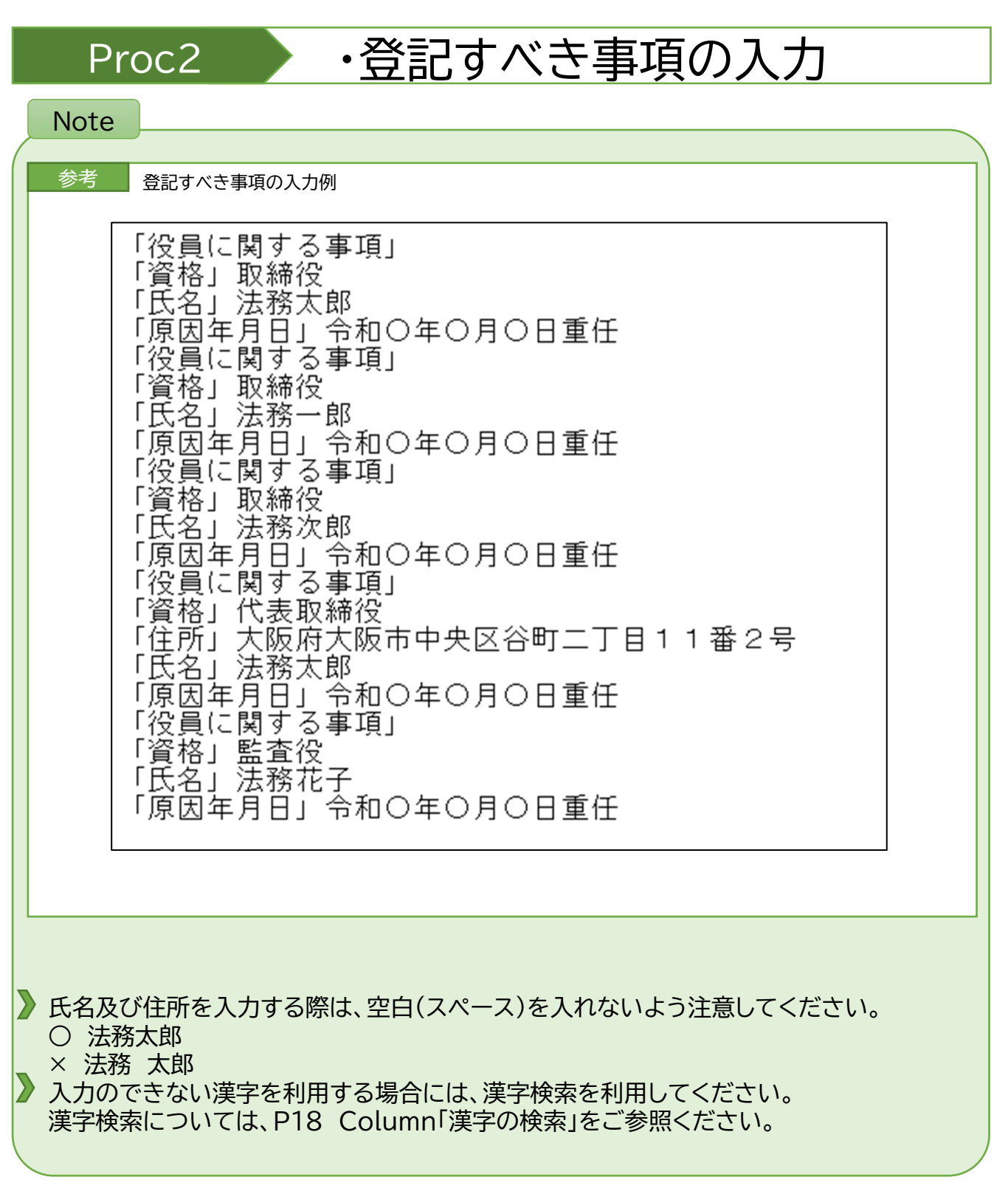

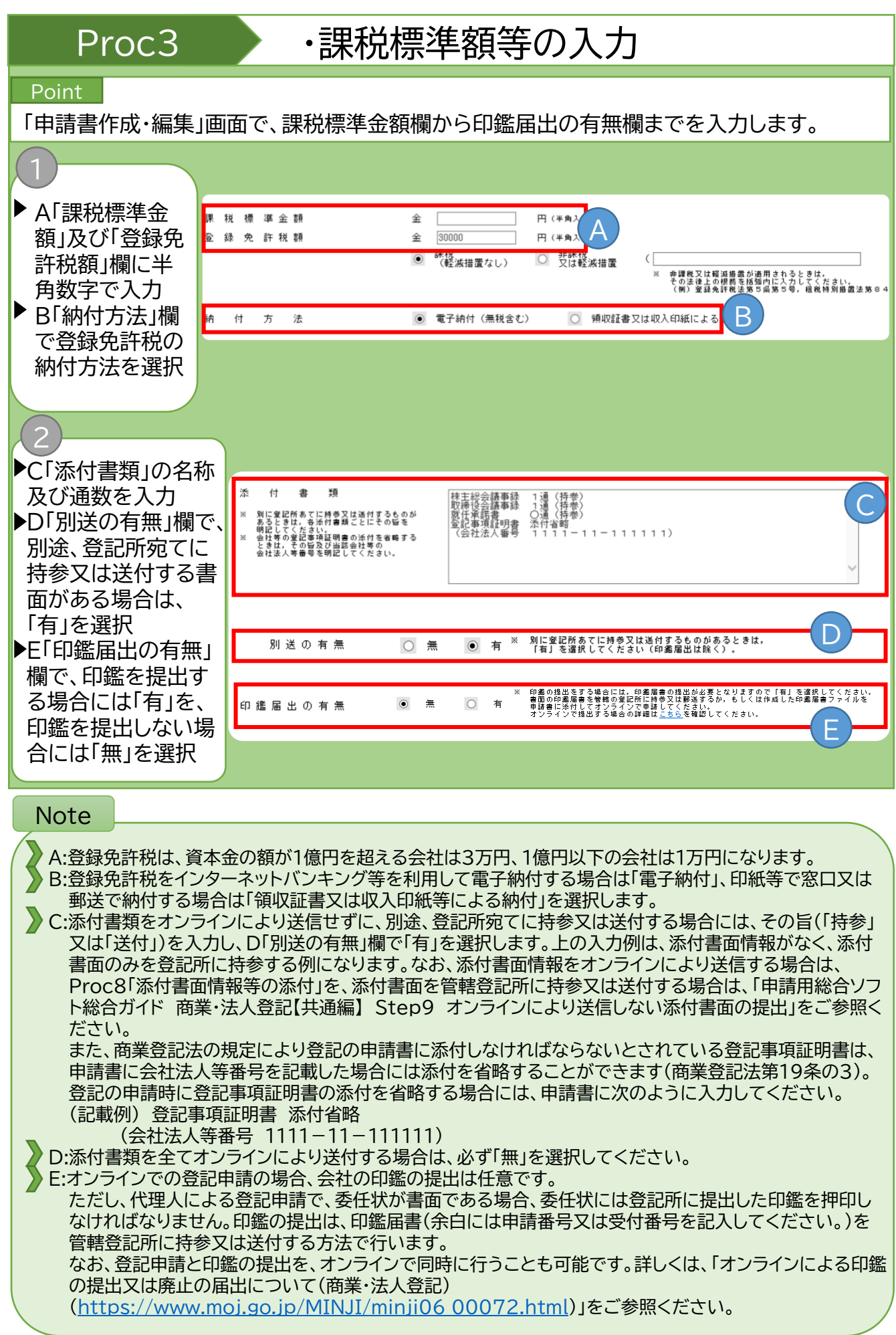

### 11

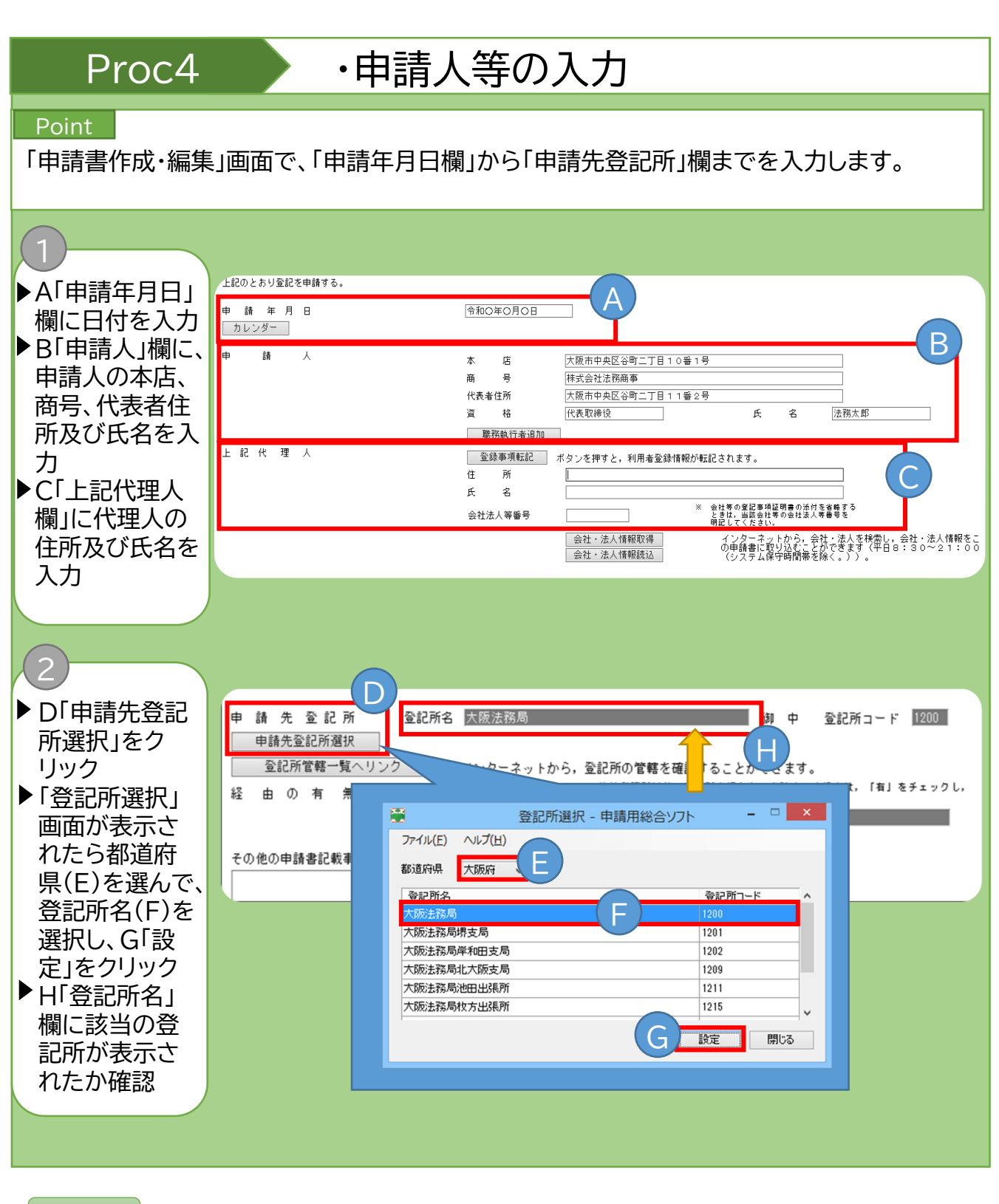

### Note

上記代理人欄の入力時に「登録事項転記」をクリックすると利用者情報として登録されて いる住所及び氏名が転記されます。

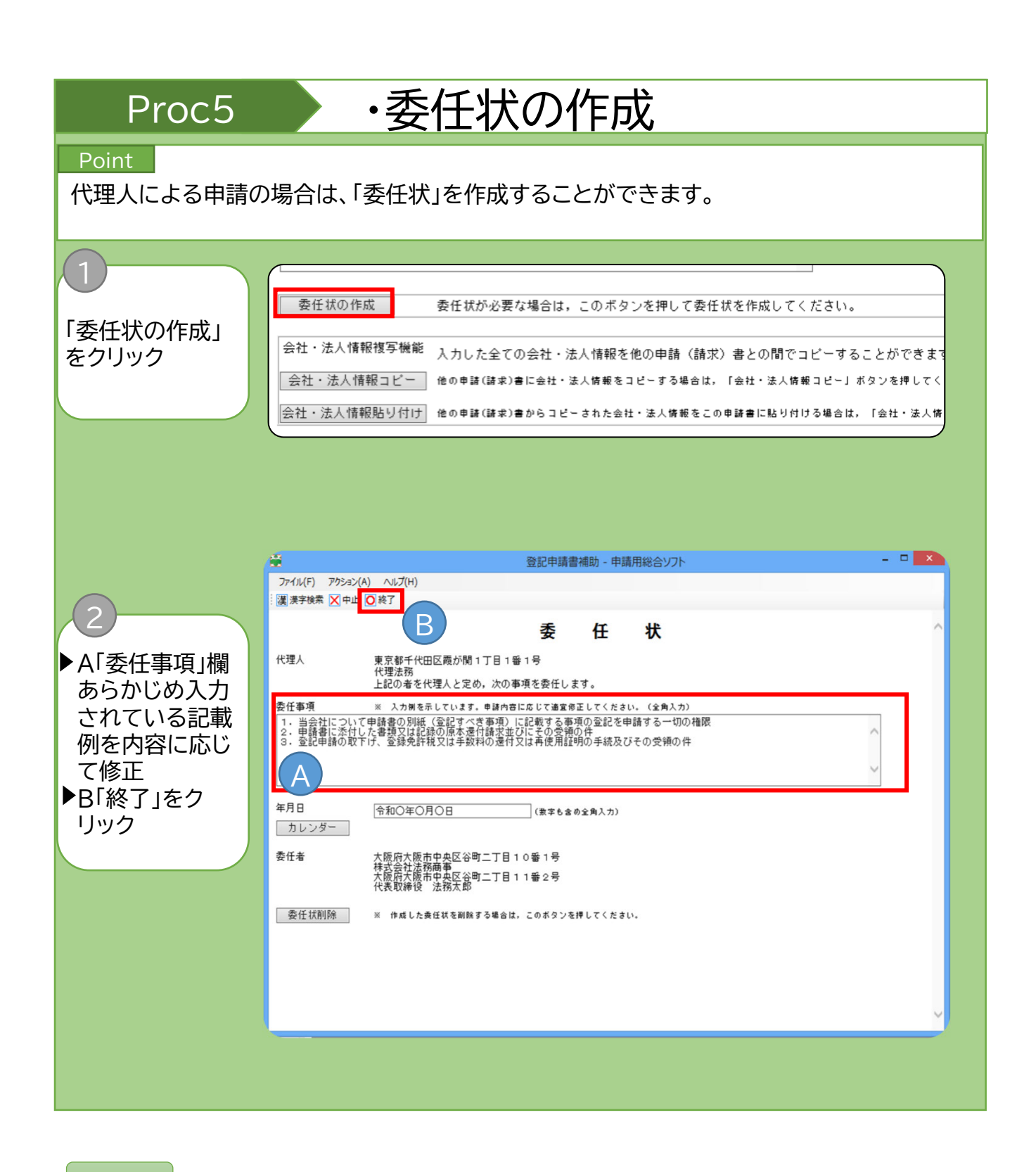

**Note** 

「代理人」の項目及び「委任者」の項目については、「申請書作成・編集」画面で入力した、代 理人及び申請人(=委任者)の内容が自動で転記されています。

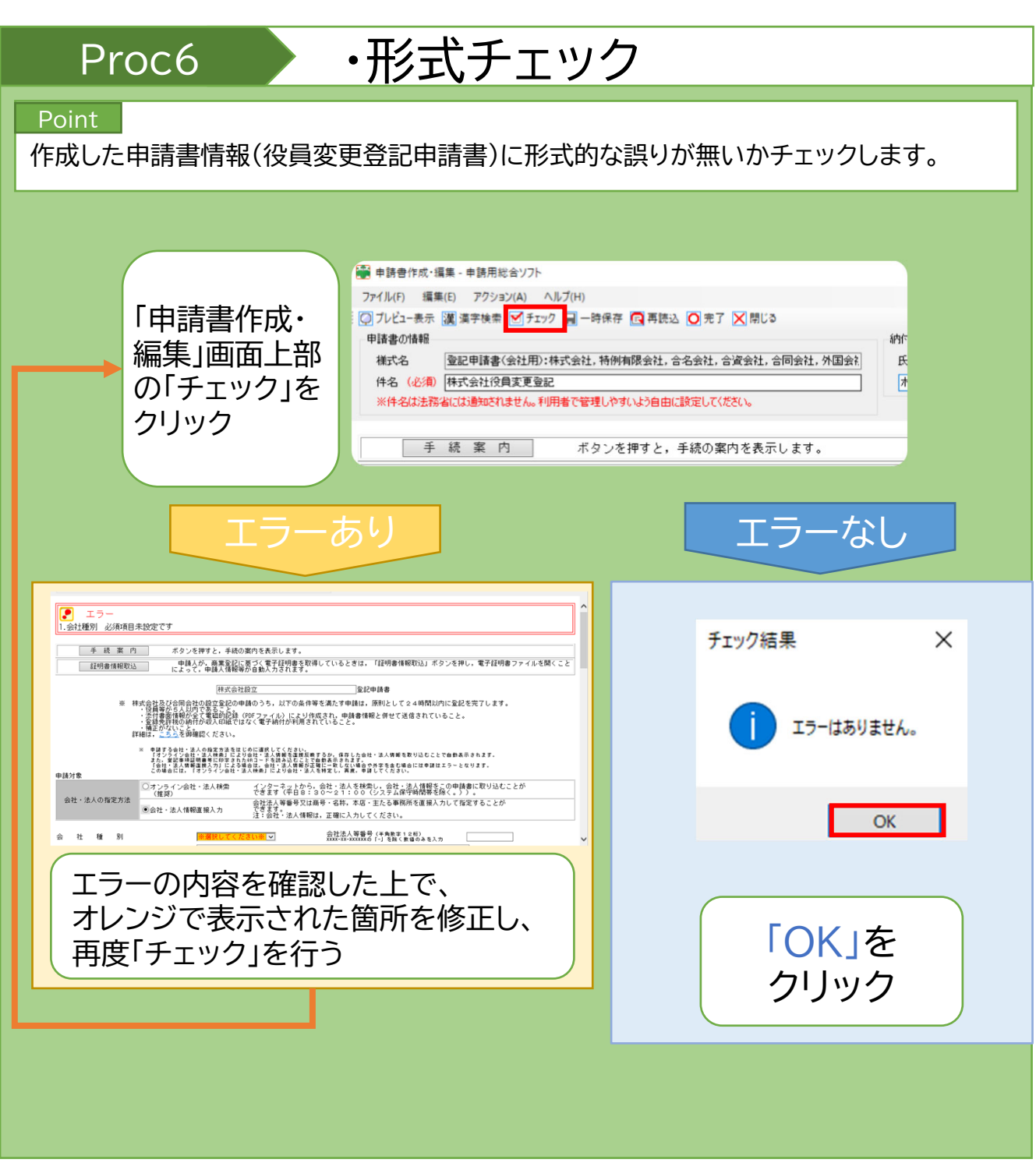

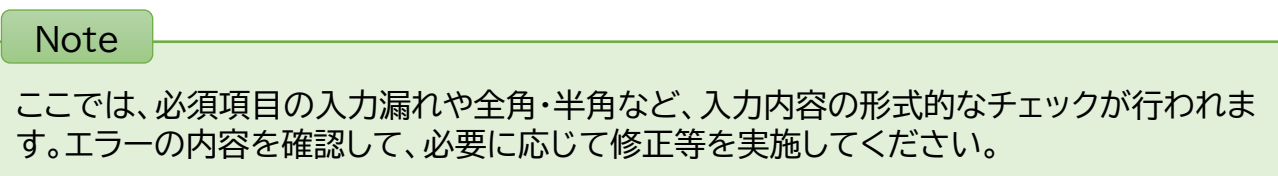

## Proc7 · 中請書情報の保存

## Point |

作成した申請書情報を保存します。

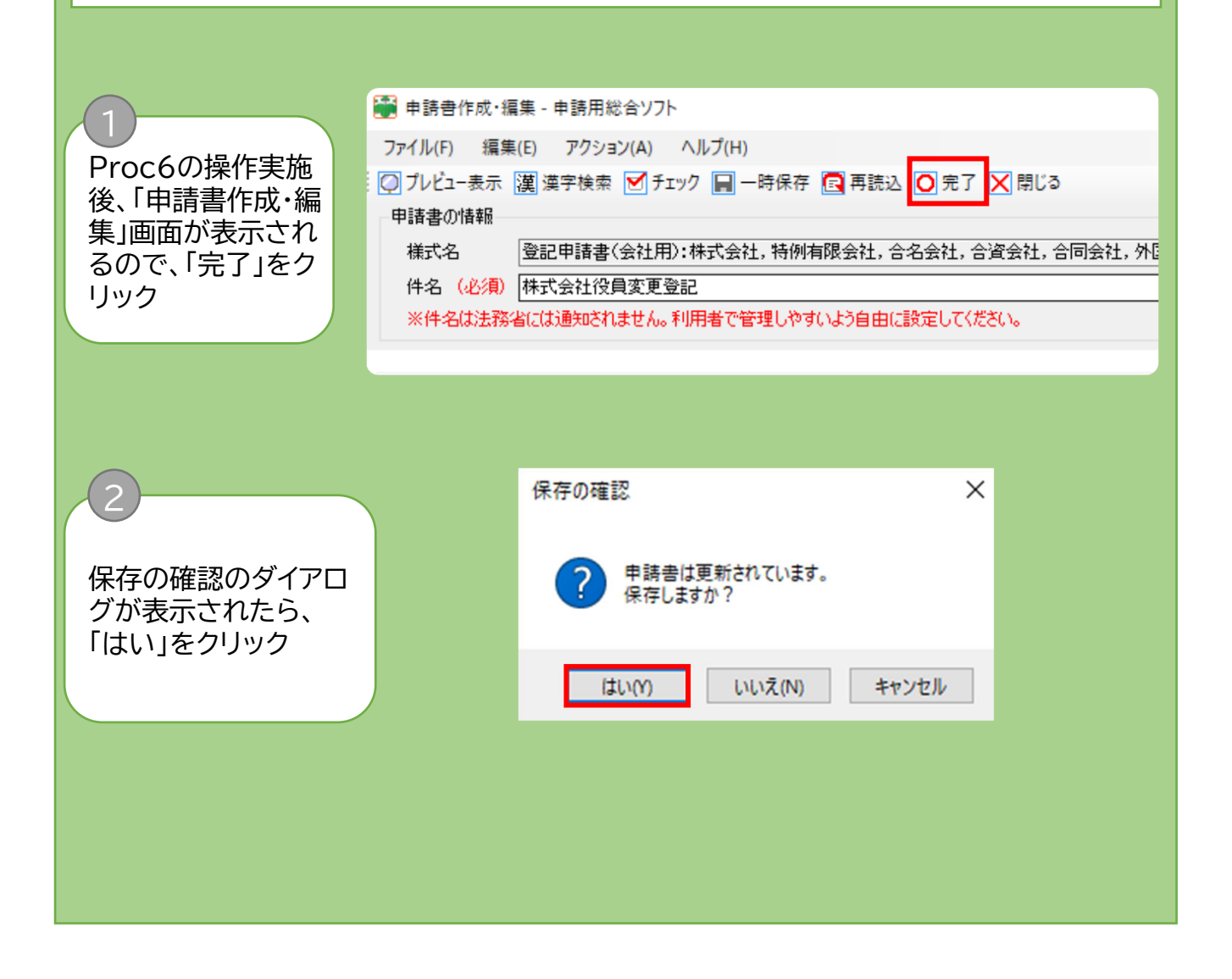

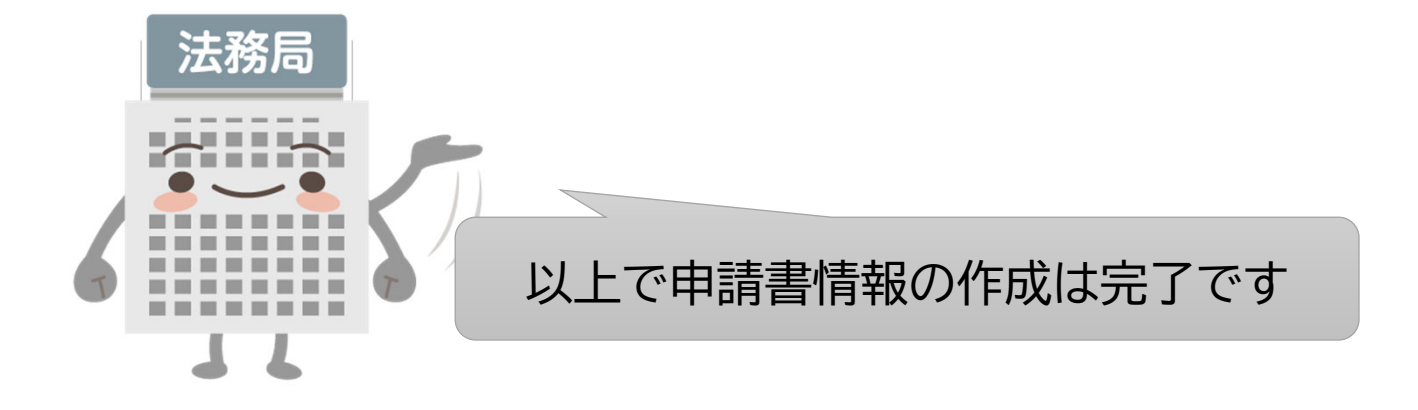

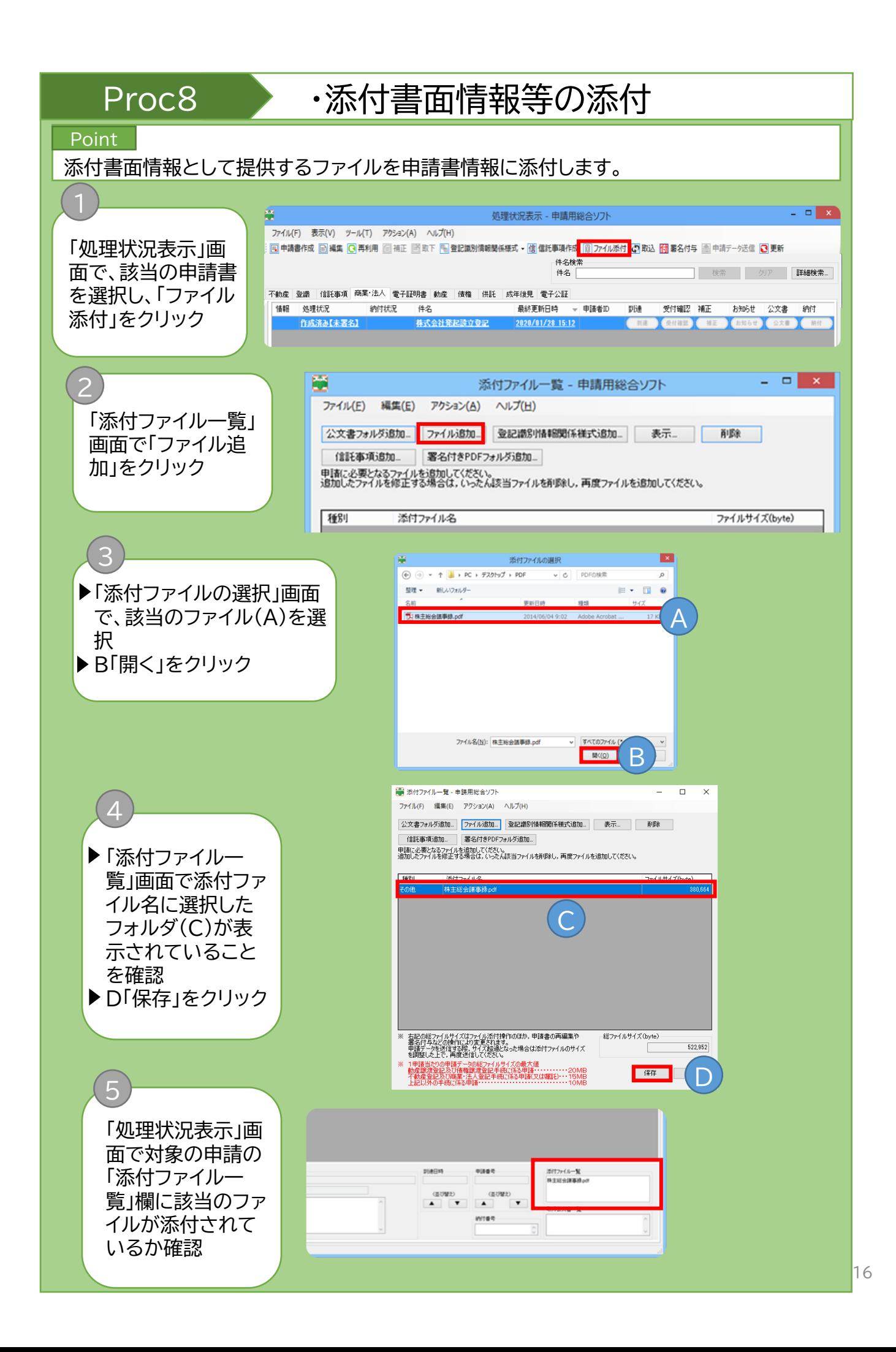

## Proc8 · 添付書面情報等の添付

Note 電子データで作成されていない添付書面を、別途、管轄の登記所に持参又は送付する場 合は、併せて「申請用総合ソフト利用ガイド 商業・法人登記【共通編】 Step9 オンライン により送信しない添付書面の提出」もご参照ください。 各添付書面の詳細な説明は、法務局ホームページをご参照ください。 (取締役会設置会社の役員全員重任) https://houmukyoku.moj.go.jp/homu/COMMERCE\_11-1.html#1-7 (取締役会を設置しない会社の役員全員重任) https://houmukyoku.moj.go.jp/homu/COMMERCE\_11-1.html#1-8 https://houmukyoku.moj.go.jp/homu/COMMERCE\_11-1.html#1-9 ※それぞれ、「記載例(PDF)」に添付書面の説明があります。 「署名付きPDFフォルダ(「申請用総合ソフト利用ガイド 商業・法人登記【共通編】STEP3 添付書面情報への電子署名の付与」で作成したPDFファイルと署名情報ファイルを格納し たフォルダのこと)」を添付する場合は、添付ファイル一覧画面で「署名付きPDFフォルダ 追加」をクリックしてファイルを添付してください。

※使用できる電子証明書については、「商業・法人登記のオンライン申請について 第3 電子 証明書の取得」(https://www.moj.go.jp/MINJI/minji60.html)をご参照ください。

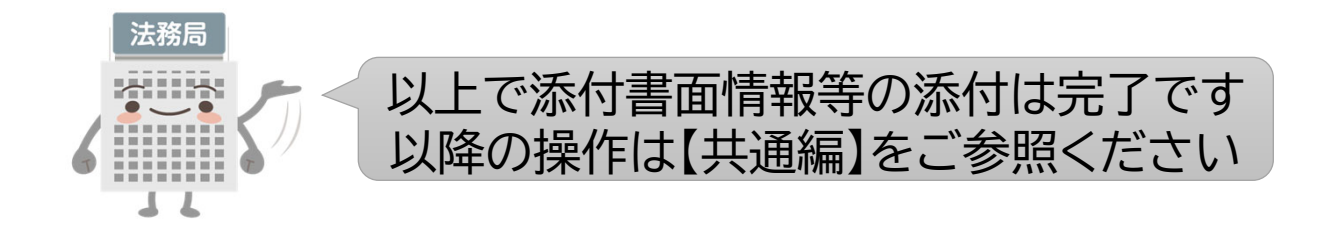

## Column

## 漢字の検索

申請用総合ソフトで申請書等を作成する際に使用することができる文字は、JIS第一水準、JIS 第二水準及びJIS非漢字(JIS X 0208)のみに限られます。これら以外の文字を使用する場 合には、以下の手順によって漢字検索機能を使用して、入力してください。

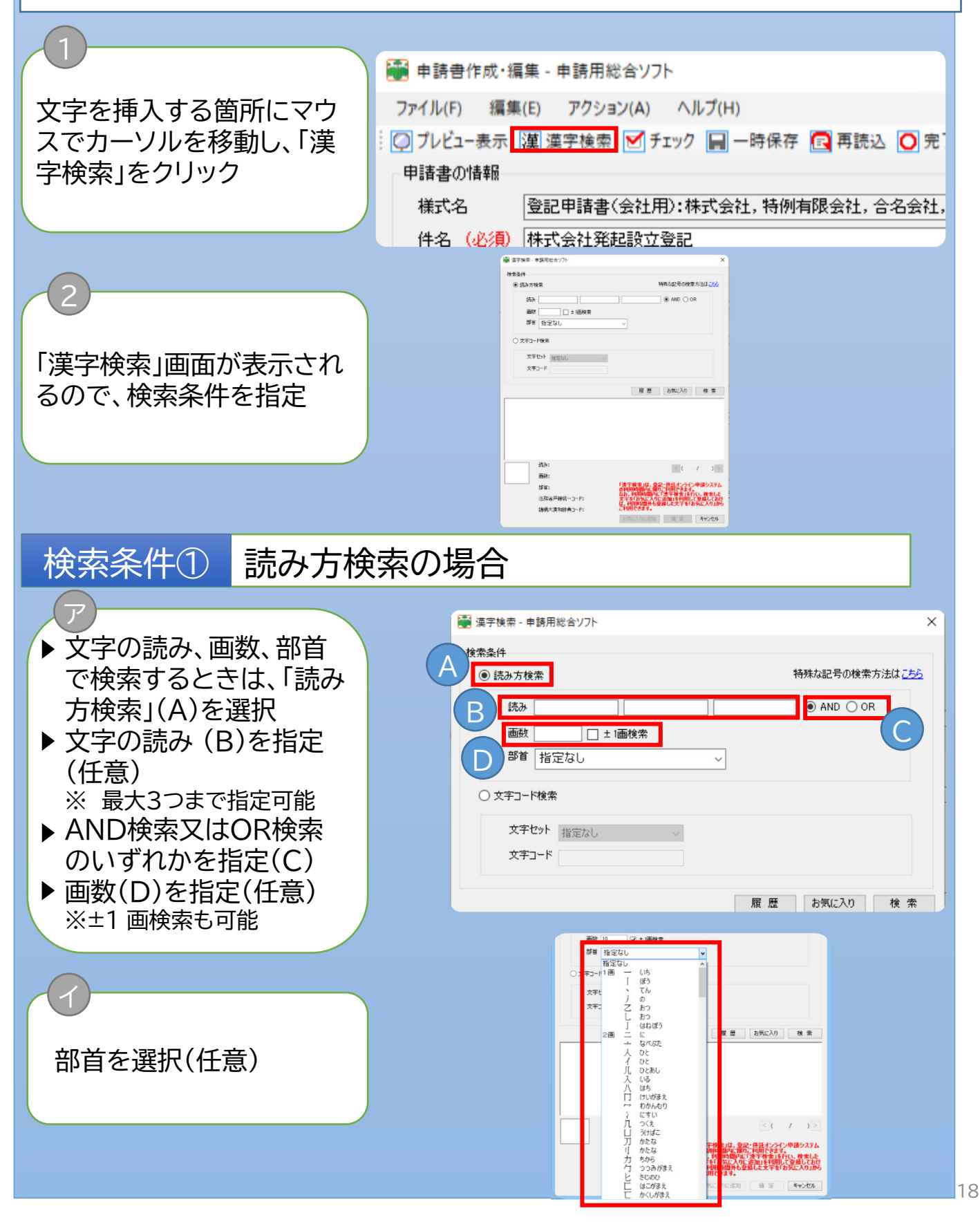

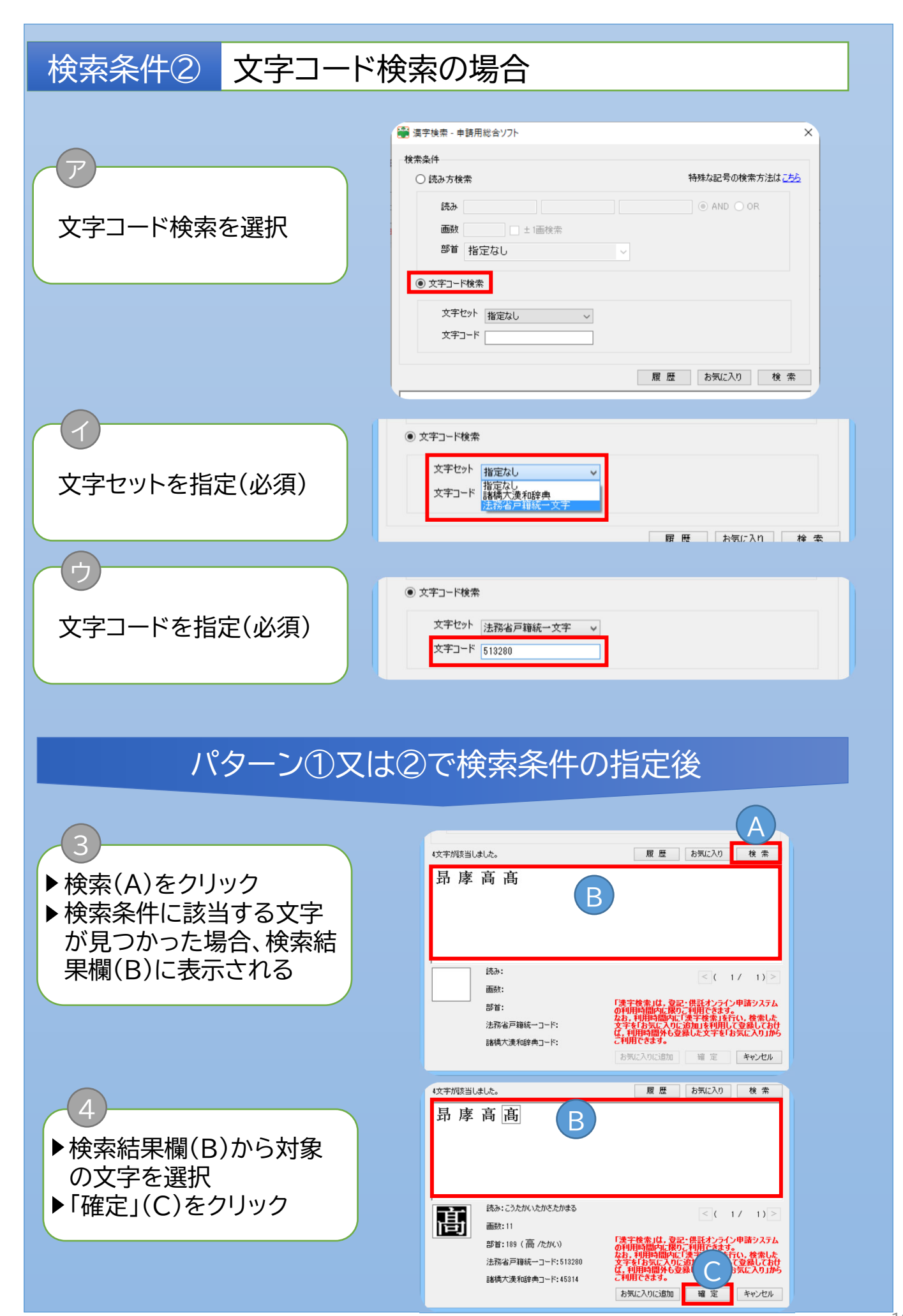